#### **Children's Health Queensland Hospital and Health Service**

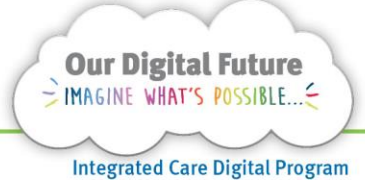

# **Smart Referrals Workflow Solution**

## **Referral Tasks**

Additional tasks can be added to a referral to request additional actions on a referral outside the core triage and categorisation workflows.

## **Create a task**

1. Select the Referral Tasks tab on a referral.

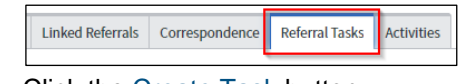

2. Click the Create Task button.

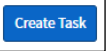

3. The Create Referral Task screen will display. The Specialty field automatically populates with the specialty of the referral.

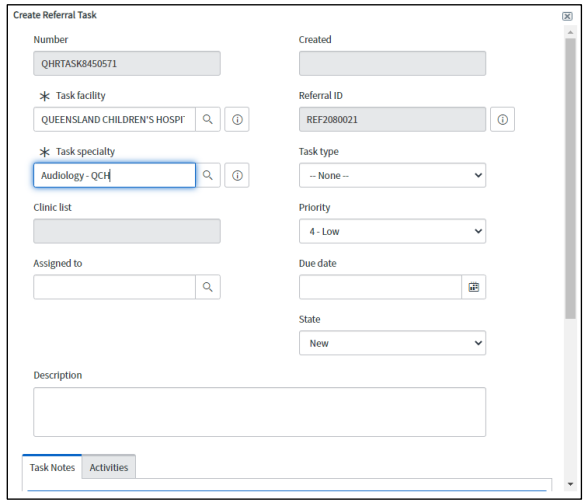

4. Fill in the relevant details for the Referral Task: The specialty required to complete the task can be changed using the Specialty field

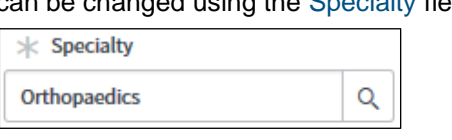

• Tasks can optionally be assigned to specific users using the Assigned to field

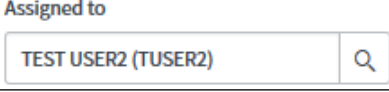

Tasks can only be assigned to users who work within the specialty the task is assigned to.

Task Types are unique to the specialty on the referral.

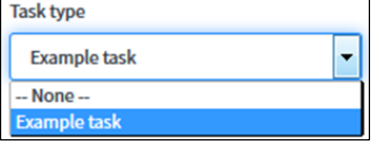

• A Due Date can be assigned to help users manage their task queues.

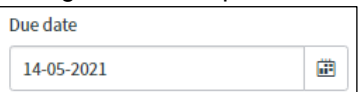

• The State can be changed to indicate if a task has been actioned. All new tasks default to *New*.

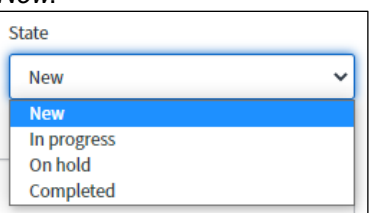

The Description field should be used to explain the actions required for the task.

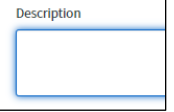

The Task Notes can be used for journaling actions on the task.

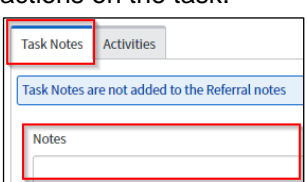

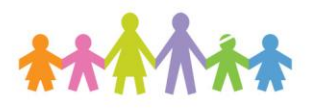

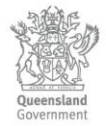

#### **Note:** Task notes are NOT added to the *Summary of Categorisation* coversheet or to the medical record.

- 5. Go to the bottom of the task and click Save.
- 6. Created Referral Tasks will appear as line items in the tab.

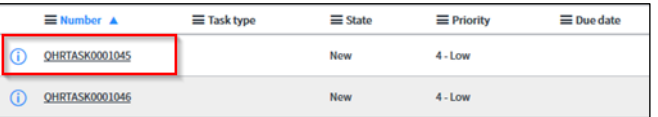

## **Actioning Tasks**

Outstanding tasks will be visible in the Tasks section of the navigation menu.

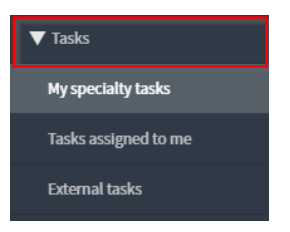

**Note:** *My Specialty* tasks will display all outstanding tasks in specialties allocated to all users.

*Tasks assigned to me* will display all outstanding tasks assigned to user.

*External tasks* will display all tasks assigned to a different specialty (alternate to that of the users specialty).

1. Open the task from the relevant queue (or from the tasks tab of the relevant referral).

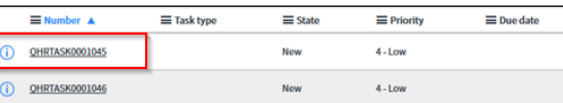

2. Add any notes required to describe actions taken on the task.

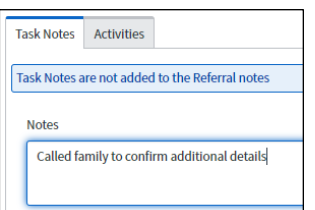

3. Update the task's State as required

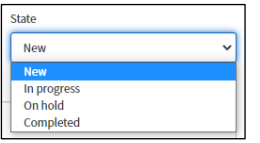

**Note:** All tasks start with a state of New. In Progress and On Hold can be used as required to manage the task according to the needs of the specialty.

Tasks marked as Completed will be considered closed and will no longer display on any queues for action.

4. Click Save to save any changes.

## **Reallocating tasks**

Tasks can be reallocated between services and individual users if required.

1. Change the Specialty and/or the assigned to user

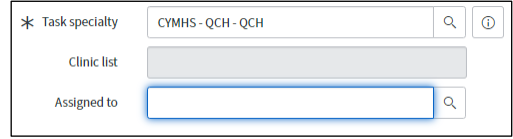

- 2. Update the State of the task if required.
- 3. Add a note to the task

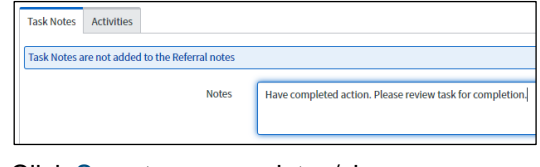

4. Click Save to save updates/changes.

Update **Create New Task** Save

### **Navigating to the referral**

When a task is open, the corresponding referral can be accessed by:

1. Select the icon next to the Referral ID

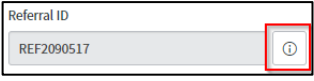

The referral documents will be available from the pop-up window.

2. If the user has access to the facility's referrals, the complete record is also able to be accessed by selecting Open Record.

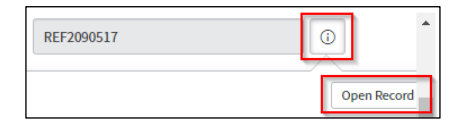

#### **How to get help**

For support contact the Health Informatics team by email at [CHQ\\_DigitalF](mailto:CHQ.OPDManagement@health.qld.gov.au)uture@health.qld.gov.au or by calling 3068 1999 (select option 1).

Application and technical support can also be accessed through the IT Support Centre 1800 198 175